## **Davis School District**

# Instructions to Request a New my.DSD Guardian Account

Click on **Request a New Account** in the Guardians box.

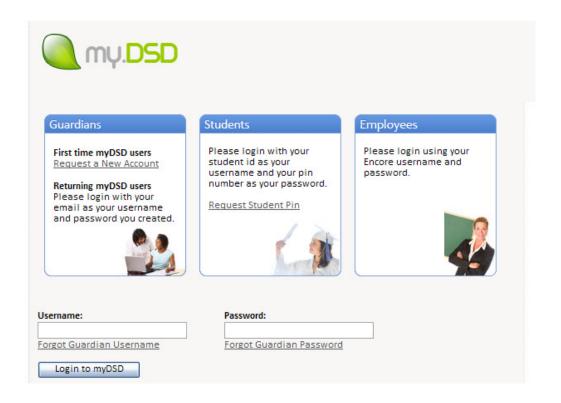

**Step 1:** Type in your student's ID

Type in your student's PIN

## **Click on Verify Student Credentials**

| — Guardian Account Setup                                                                                                    |
|----------------------------------------------------------------------------------------------------|
| Step 1:  In order to begin the process of setting up your guardian account, we first need to have you authenticate that a student is under your guardianship by using their student id and pin.  If you have already gone through this process and have simply forgotten your username or password: Then click here for username or password help |
| Student Id:                                                                                                    |
| Student Pin:  Don't know student's PIN? Request it here.                                                                                                    |
| Verify Student Credentials                                                                                                    |

(If you do not know your student's PIN, click **Request it here**)

**Step 2:** Fill in the radio button next to **your** name in the list displayed.

## **Step 3:** Click on the **Request Guardian Verification Code**.

(Once you have received your verification code, enter it in the box.)

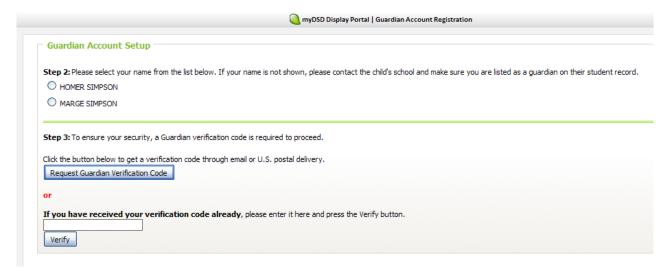

Please select from one of the options; **Request Email Delivery** or **Request Home Delivery** of the verification code. (If you do not have an email address on file with your child's school, you will not be able to request email delivery. You can add your email address by calling your child's school.)

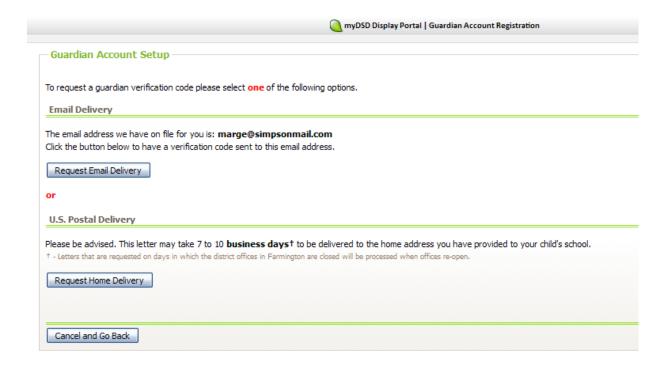

Once you have received the verification code, follow the steps outlined in the verification code email or letter to complete the Guardian account set up.

**Step 4:** Provide the following information after you have received your verification code and followed the provided instructions.

Type your email address in the **email address** box and the **confirm email address** box.

(This will be your **username** when logging in to your guardian account.)

Type a password into the **Password box** and **Confirm Password** box.

(Please read information regarding password selection.)

Select **Challenge Question # 1** and type your answer in the box provided.

Select **Challenge Question # 2** and type your answer in the box provided.

#### Click on the **Continue** button.

| myDSD Display Portal   Guardian Account Registration                                                                                                    | ×      |
|----------------------------------------------------------------------------------------------------|--------|
| Guardian Account Setup                                                                                                    | ^      |
| Step 4: Please provide us the following information in order to complete the setup of your new account. Your email address will be used as your username for myDSD and needs to be a valid email address. We will be sending a verification email to the email account that you provide so you will need to have access to that email account.  Account Information |        |
| Email Address This email address will be your username for myDSD.  marge @simpsonmail.com                                                                                                    |        |
| Confirm Email Address marge @simpsonmail.com                                                                                                    |        |
| Password  Your password must be at least 6 characters in length.  Passwords must contain at least one upper-case and one lower-case character. The following special characters are allowed in a password: ~\\@#\$^&()+= -{\ \ \ \ \ \ \ \ \ \ \ \ \ \ \ \ \ \ \                                                                                                    |        |
| Confirm Password                                                                                                    |        |
| Challenge Questions and Answers  An answer for each of the two challenge guestions is required. This will help you recover your password in the future should you end up forgetting it or losing it.                                                                                                    |        |
| Challenge Question 1   Please select a challenge question from the list.   •                                                                                                    |        |
| Challenge Answer                                                                                                    |        |
| Challenge Question 2 Please select a challenge question from the list.   V                                                                                                    |        |
| Challenge Answer                                                                                                    | ~      |
| Close W                                                                                                    | /indow |

(After clicking **continue** above, guardian will not have to confirm their email again **IF** they have just done so by entering in the verification code sent from an email, AND they are using that same (prefilled) email address as their username above)